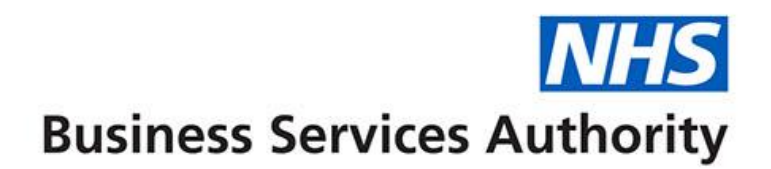

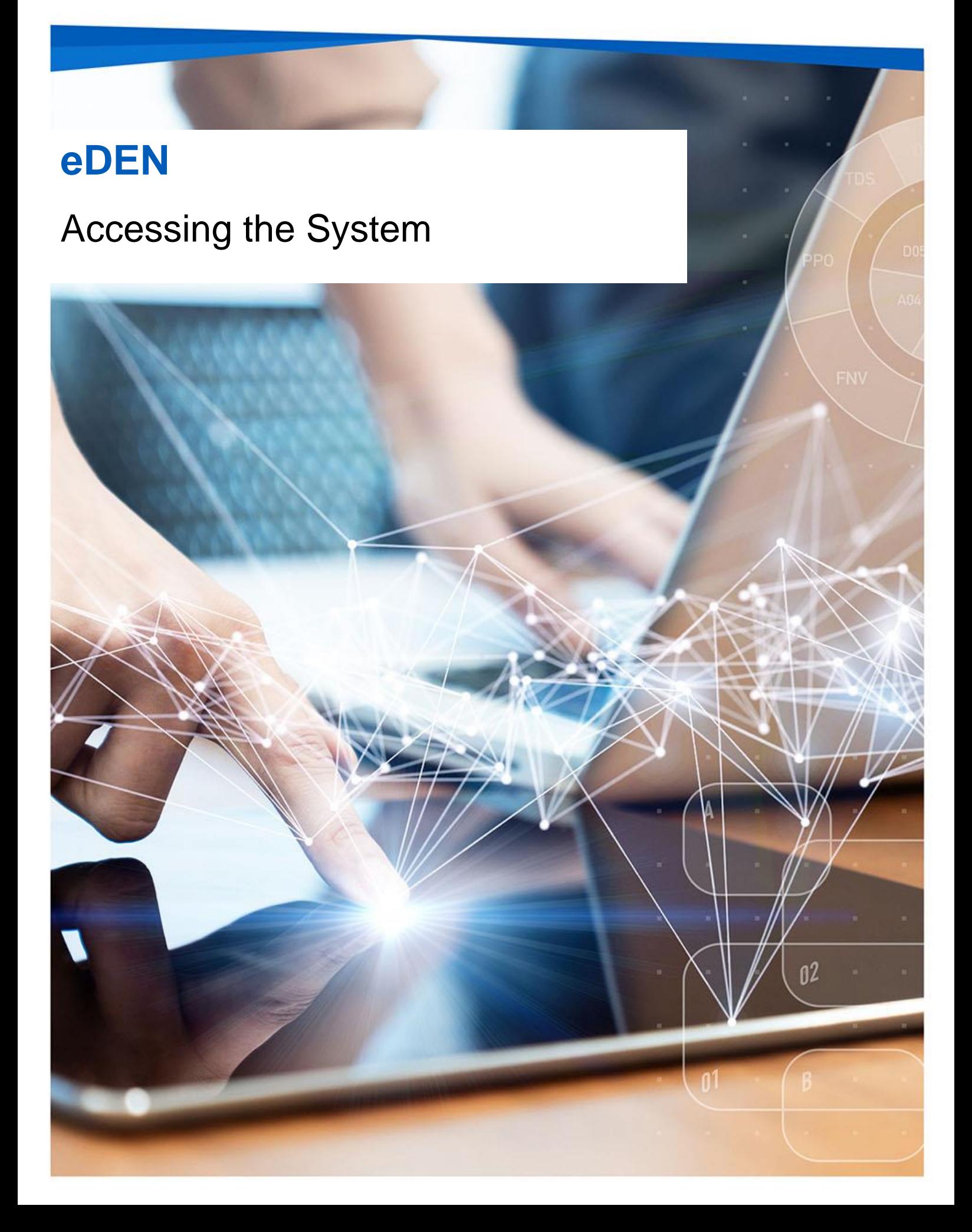

#### **Interactive Contents**

**Use this interactive content list to jump straight to the content you want to see. Just click the titles below to go directly to that section:**

**[What is eDEN?](#page-2-0)**

[Video: What is eDEN?](#page-2-1)

**[Activating your account](#page-3-0)**

**[Signing in to eDEN](#page-5-0)**

**Understanding [the landing page](#page-6-0)**

**[Navigating the system](#page-7-0)**

**[Getting more help](#page-8-0)**

### <span id="page-2-0"></span>**What is eDEN?**

eDEN is an online business intelligence tool that allows you to access dental data. The data is presented in easy-to-use dashboards and reports and allows users to view and analyse a rich source of data.

Users can view data at a commissioner level, down to contract level to view information about individual dental contracts, the people or companies that hold these contracts as well as viewing any treatments carried out by a provider of these services.

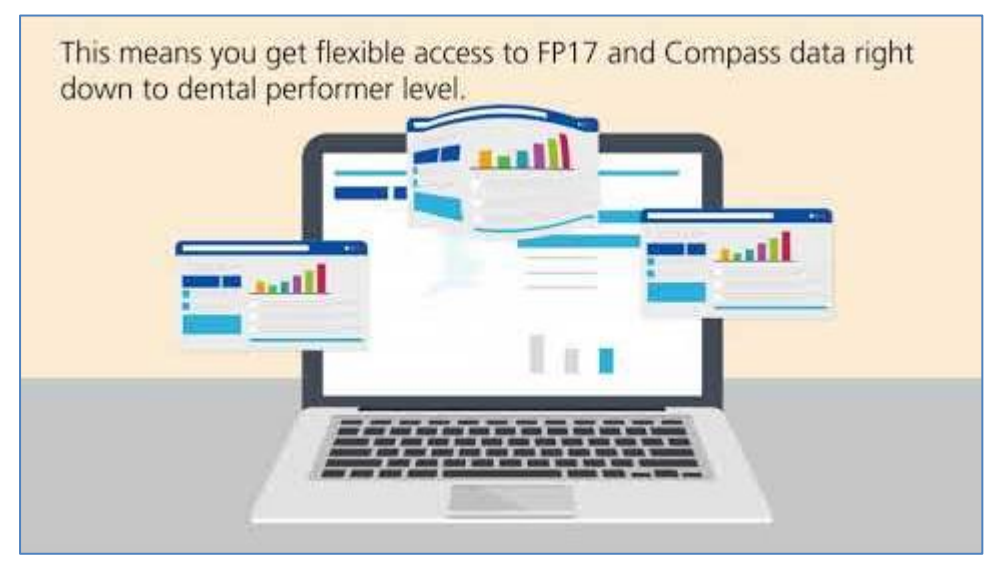

#### <span id="page-2-1"></span>**Video: What is eDEN?**

# <span id="page-3-0"></span>**Activating your account**

Once you are registered for the system your account must be activated and password and security question details set to allow you to access the system.

An email will be sent containing account details and a link to the system.

1. Click the link to activate your account.

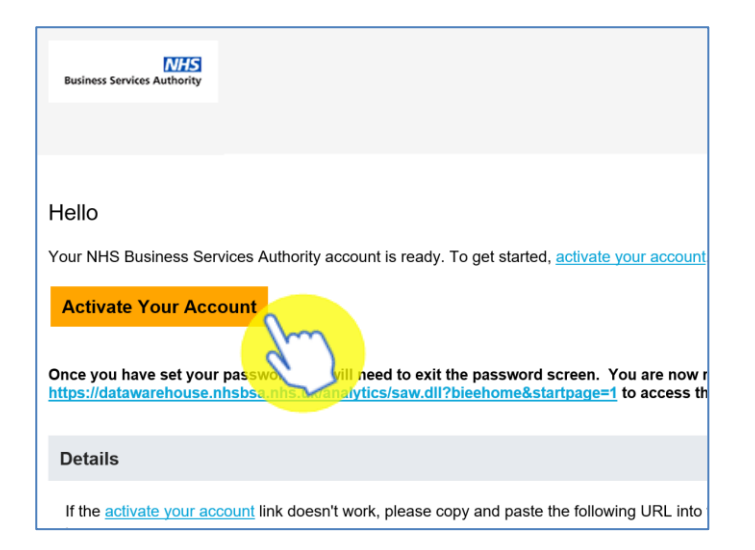

#### 2. Create a password.

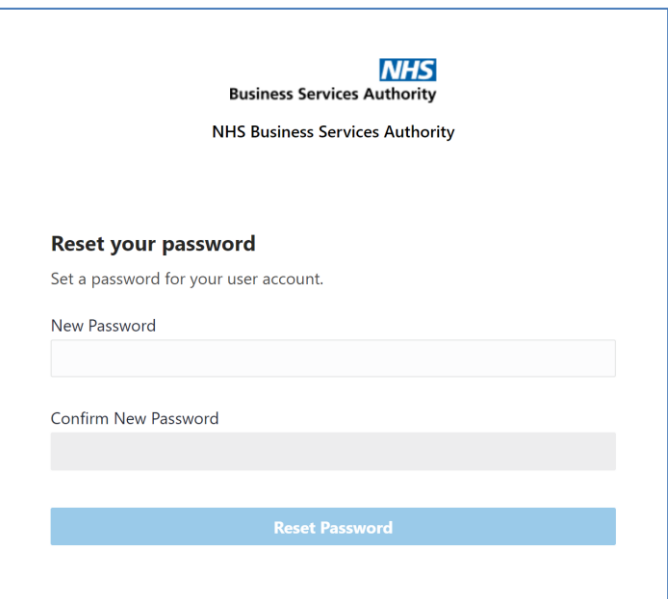

#### 3. Click 'Reset' password.

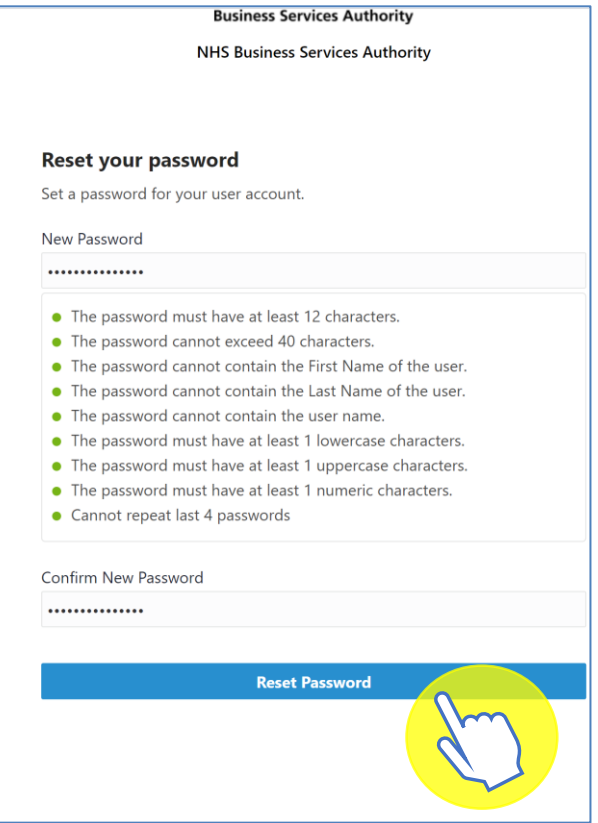

4. You will be notified of the password change success.

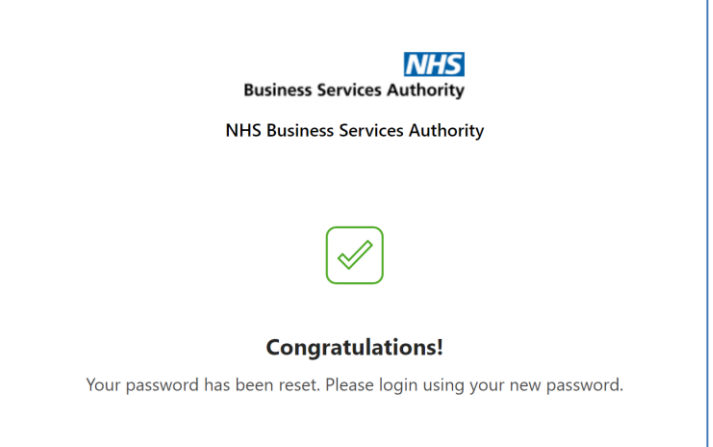

You can now go to the sign in page and log into your new eDEN account.

# <span id="page-5-0"></span>**Signing in to eDEN**

- 1. Go to:<https://www.nhsbsa.nhs.uk/access-our-data-products/eden>
- 2. Click on 'Log in to eDEN'.

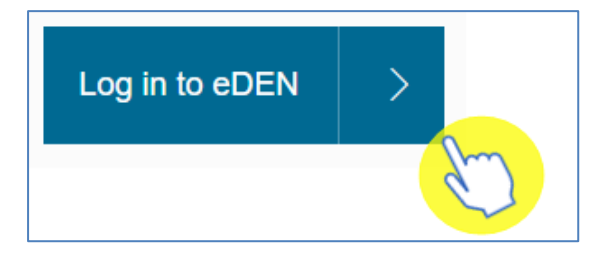

You will be taken to the sign in page for your eDEN account.

3. Enter your email address in the 'User Name' box and your password in the 'Password' box.

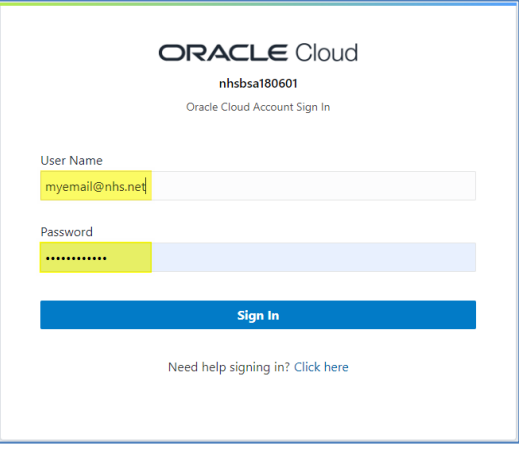

4. Click 'Sign in'.

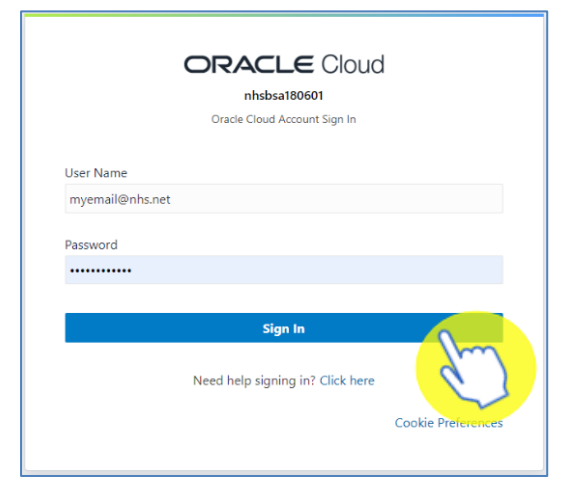

# <span id="page-6-0"></span>**Understanding the landing page**

When you sign into eDEN you will be taken to the landing page.

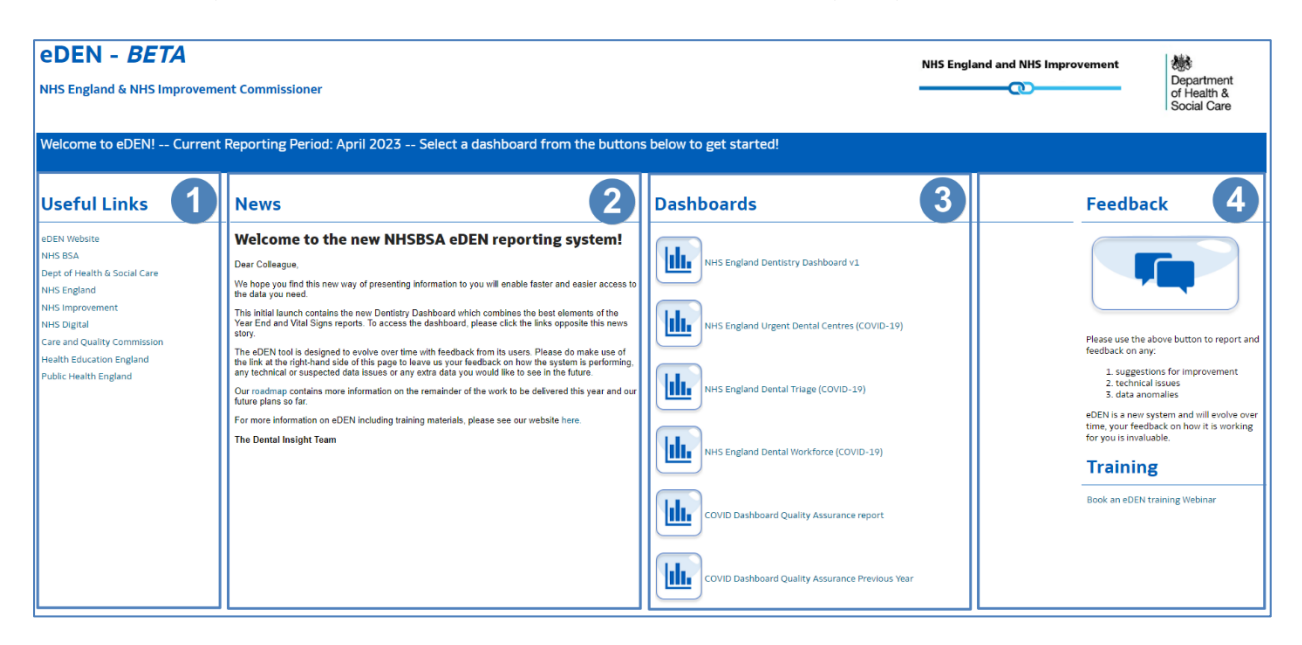

- 1. Useful Links From here users can select a hyperlink to useful content external from the eDEN system.
- 2. News Important information regarding the system, such as any planned downtime or updates, will be displayed here.
- 3. Dashboards Here you will see all the available eDEN dashboards that you have access to.
- 4. Feedback Here you can click on the feedback button to give your feedback on the system and its reports.

# <span id="page-7-0"></span>**Navigating the system**

Once selected, the dashboard will open in a separate browser window.

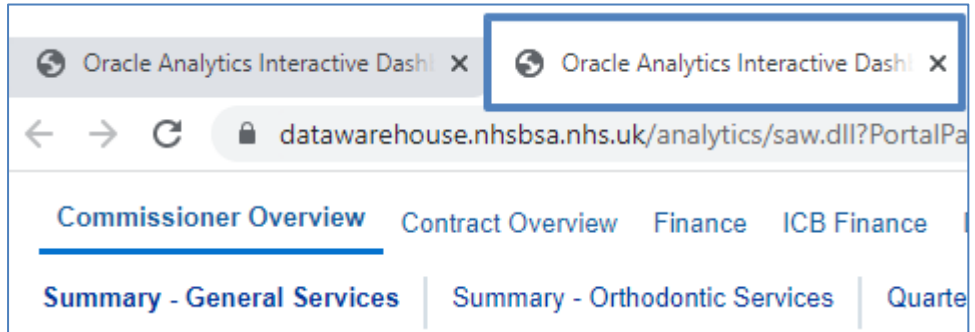

If you wish to navigate back to the landing page after you have viewed other eDEN content, select the original browser window.

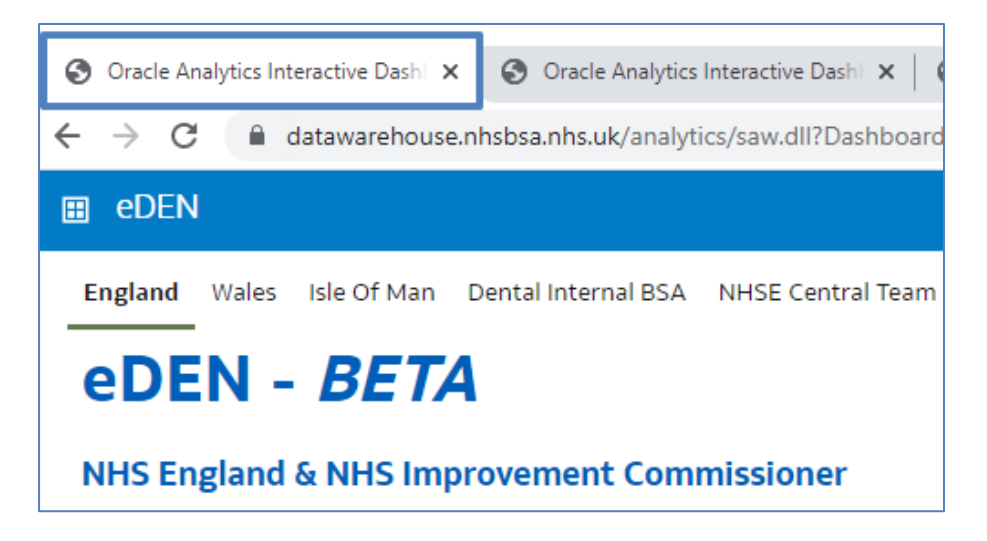

Alternatively, use the breadcrumb trail at the bottom of any page by selecting 'eDEN: England' or 'eDEN: Wales' as appropriate.

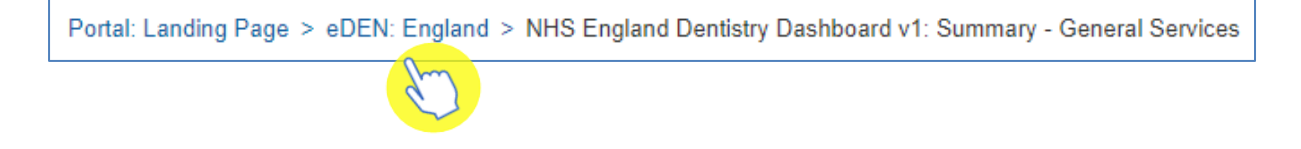

#### <span id="page-8-0"></span>**Getting more help**

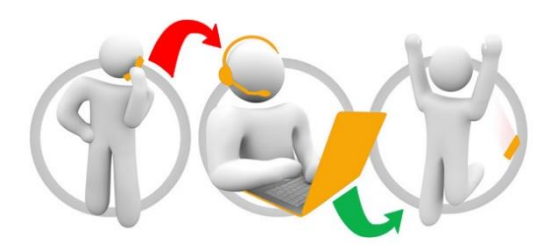

#### **Additional training material and user guides**

The eDEN training team has developed several how to guides to help you get the best out of eDEN. These can be found on our eDEN [Training Hub webpage](https://www.nhsbsa.nhs.uk/access-our-data-products/eden/eden-training-hub)

#### **Webinar sessions**

We offer a free webinar training service to all our users and you can book as many sessions as you need.

Our webinar sessions are 45 minutes long and are tailored to different user types.

Our experienced trainers deliver these sessions using MS Teams and you can take part wherever you are as long as you can get online.

You can find our more and book your webinar by going to our eDEN Training Hub [webpage](https://www.nhsbsa.nhs.uk/access-our-data-products/eden/eden-training-hub)